# **BUCS American Football**

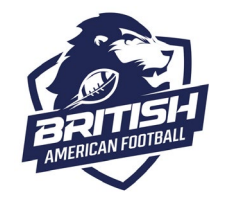

How to run your Coaches and Sideline Personnel Roster Report

\_\_\_\_\_\_\_\_\_\_\_\_\_\_\_\_\_\_\_\_\_\_\_\_\_\_\_\_\_\_\_\_\_\_\_\_\_\_\_\_\_\_\_\_\_\_\_\_\_\_\_\_\_\_\_\_\_\_\_\_\_\_\_\_\_\_\_\_\_\_\_\_\_\_\_\_\_\_\_\_\_\_\_\_\_\_\_\_\_\_\_\_\_\_\_\_\_\_\_\_\_\_\_\_\_\_\_\_\_\_\_\_\_

**Please note – you are advised to use a laptop or desktop PC to download and print your BUCS American Football Coaches and Sideline Personnel Roster. You must hold Club Admin permissions on your university club in order to access this.**

### **How to run your roster report**

Login to the JustGo registration system and then click on the purple 'Club Profile' tile.

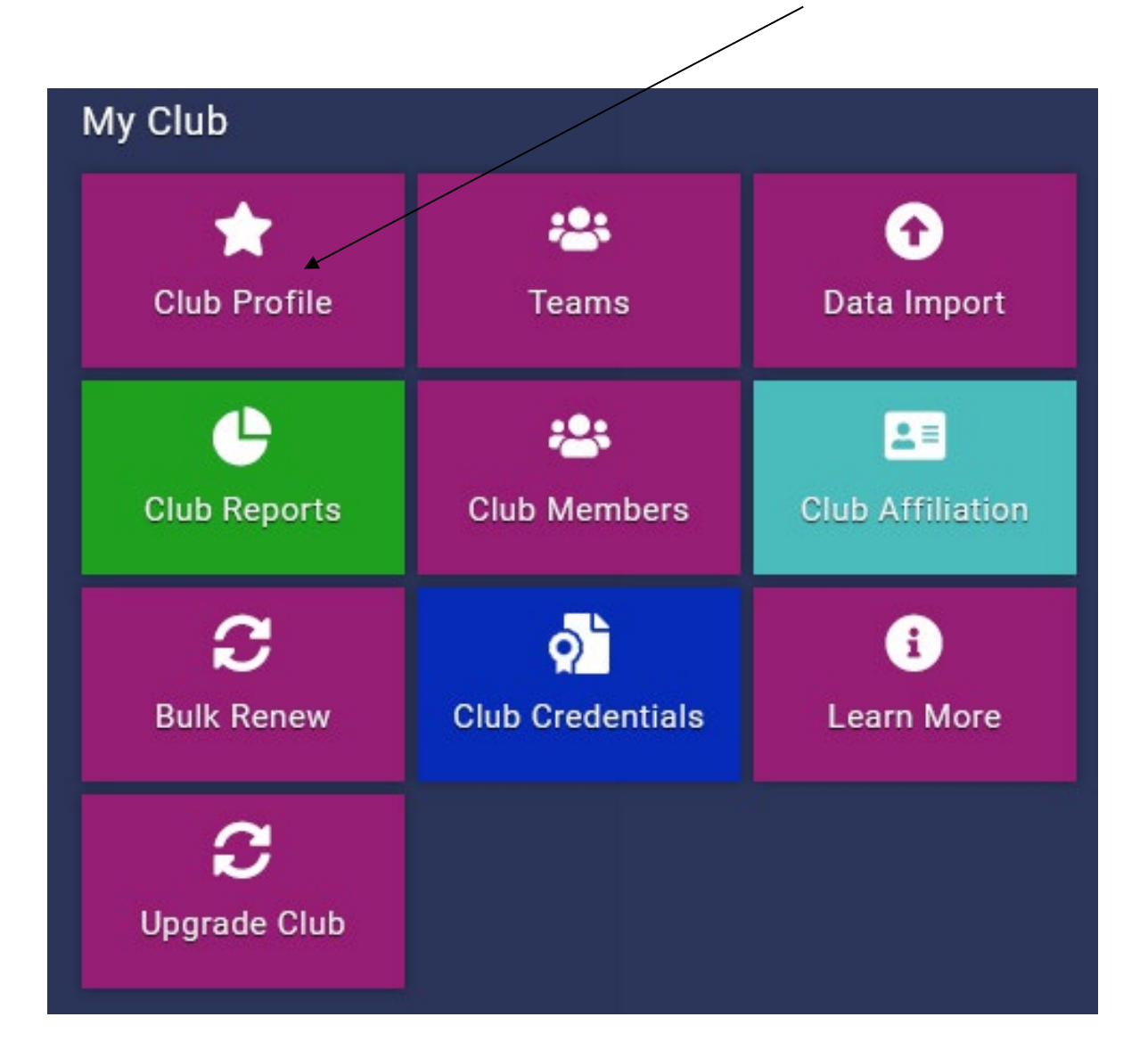

# **BUCS American Football**

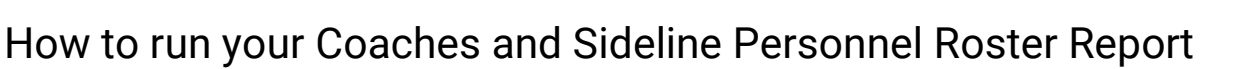

\_\_\_\_\_\_\_\_\_\_\_\_\_\_\_\_\_\_\_\_\_\_\_\_\_\_\_\_\_\_\_\_\_\_\_\_\_\_\_\_\_\_\_\_\_\_\_\_\_\_\_\_\_\_\_\_\_\_\_\_\_\_\_\_\_\_\_\_\_\_\_\_\_\_\_\_\_\_\_\_\_\_\_\_\_\_\_\_\_\_\_\_\_\_\_\_\_\_\_\_\_\_\_\_\_\_\_\_\_\_\_\_\_

### Select Club Details.

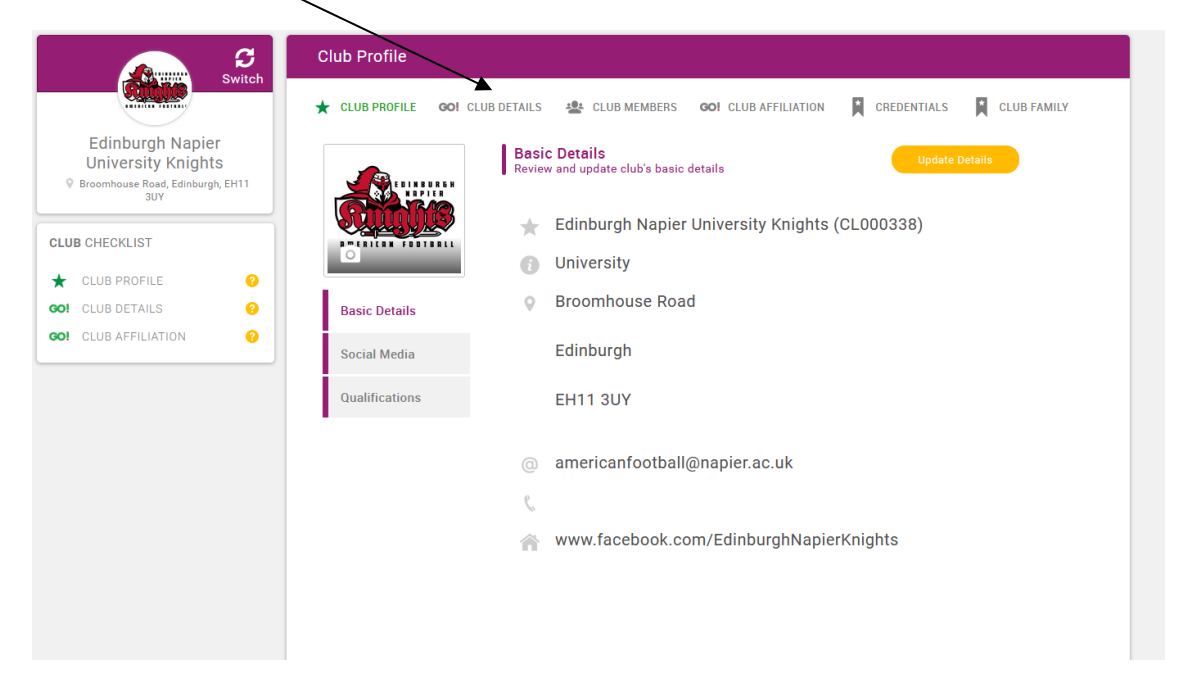

#### Then click on reports.  $\sim$

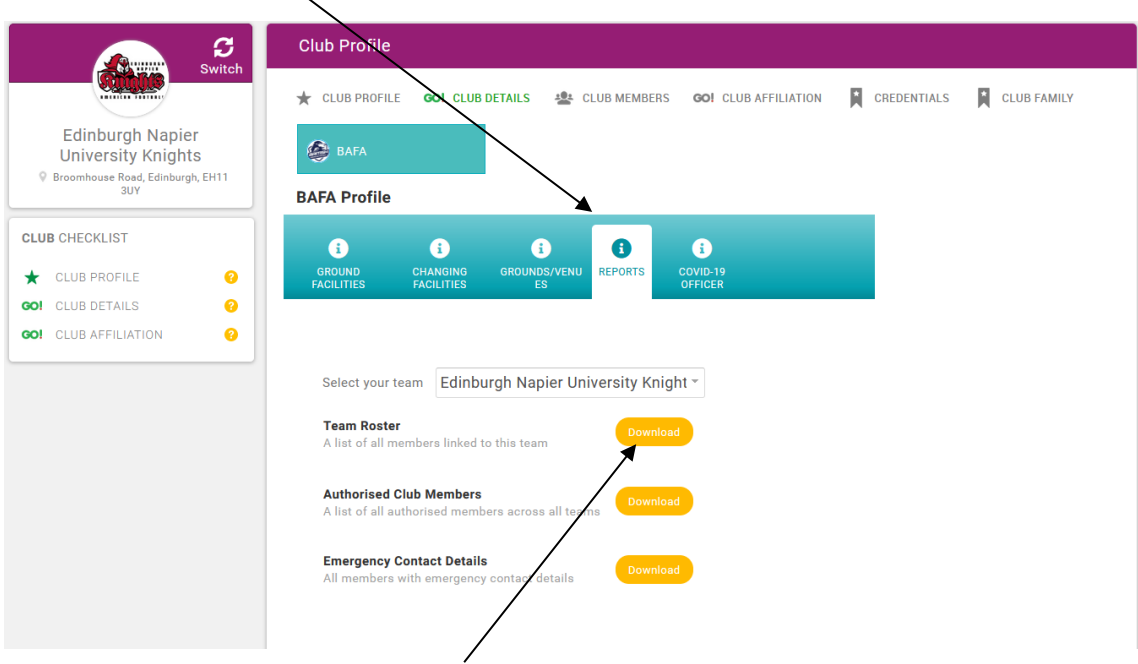

Click on the yellow 'Download' button.

The roster report should appear in your downloads tab or as a pop-up box. If this is not happening, in the first instance please check your browser doesn't have a pop-up blocker activated. Please check your roster to make sure it is correct.

Should there be any discrepancies or if you don't have the correct access permissions, please contact [registrations@britishamericanfootball.org](mailto:registrations@britishamericanfootball.org) as soon as possible.

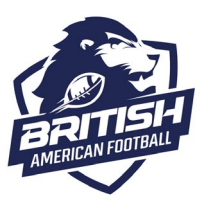